# **Handleiding – Afbeeldingen aanpassen van een sectie of een kolom**

In deze handleiding wordt uitgelegd hoe jee een afbeelding aanpast welke zich in de achtergrond van een kolom of een sectie bevindt. Eerst wordt uitgelegd wat een kolom en een sectie is.

## **Uitleg sectie kolommen en widgets**

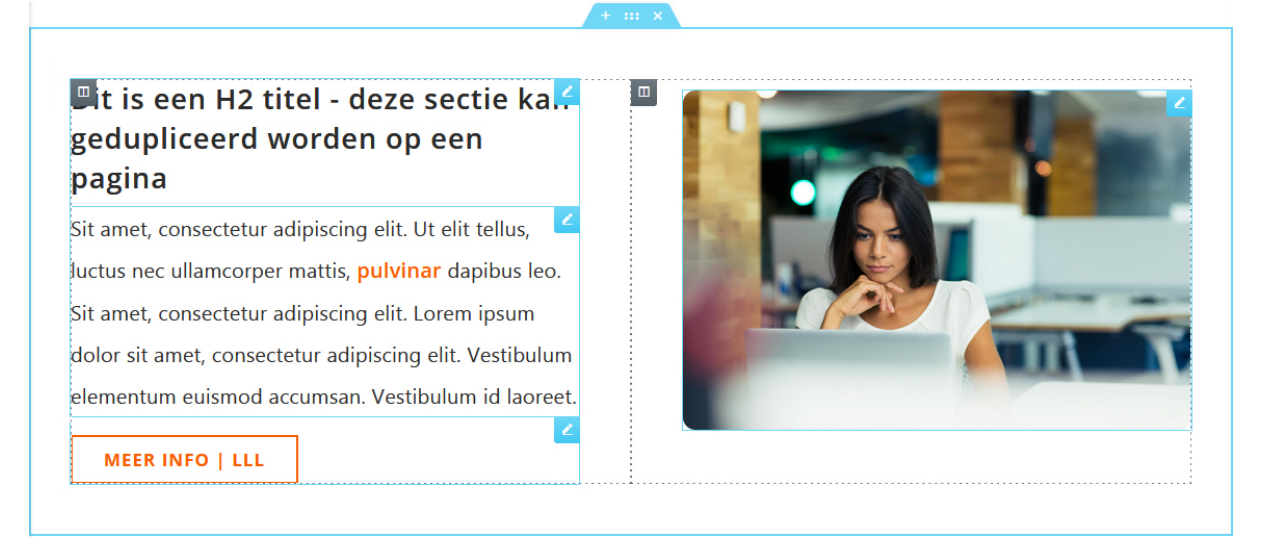

#### **Sectie**

Een sectie is een strook (regel) met inhoud op een webpagina. De sectie is te selecteren via het blauwe icoon met de 6 puntjes aan de bovenkant van de sectie:

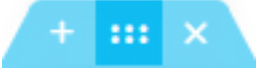

#### **Kolommen**

Een sectie bevat een of meerdere kolommen. De sectie in bovenstaand voorbeeld heeft 2 kolommen. Een kolom is te selecteren door op het kolom icoon te klikken:

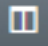

#### **Widgets**

Een kolom bevat een of meerdere widgets. Dat kan o.a. zijn een titel, een tekst, een foto, een button of iets anders. Een widget is te selecteren door op het widget icoon (potlood) te klikken:

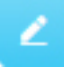

## *1) Afbeelding aanpassen van een widget*

Klik boven de afbeelding op het blauwe potlood icoon:

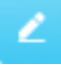

## Dit is een H2 titel - deze sectie kan gedupliceerd worden op een pagina

Gebruik deze sectie en de sectie hierboven om afwisselend tekst met daarnaast een afbeelding te tonen. Zorg ervoor dat dit onder elkaar om en om afwisselt en dat de tekst netjes horizontaal uitlijnt met de onderkant van de foto. Verwijder de button als die niet nodig is.

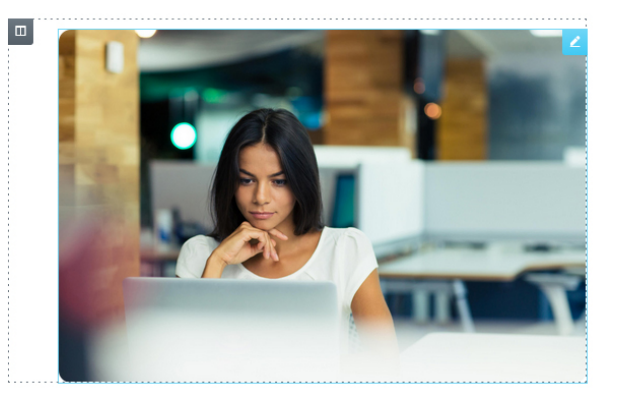

**MEER INFO / LLL** 

Aan de linkerkant wordt de afbeelding getoond bij de tab INHOUD. Klik op de afbeelding om een andere afbeelding te kiezen in de media bibliotheek.

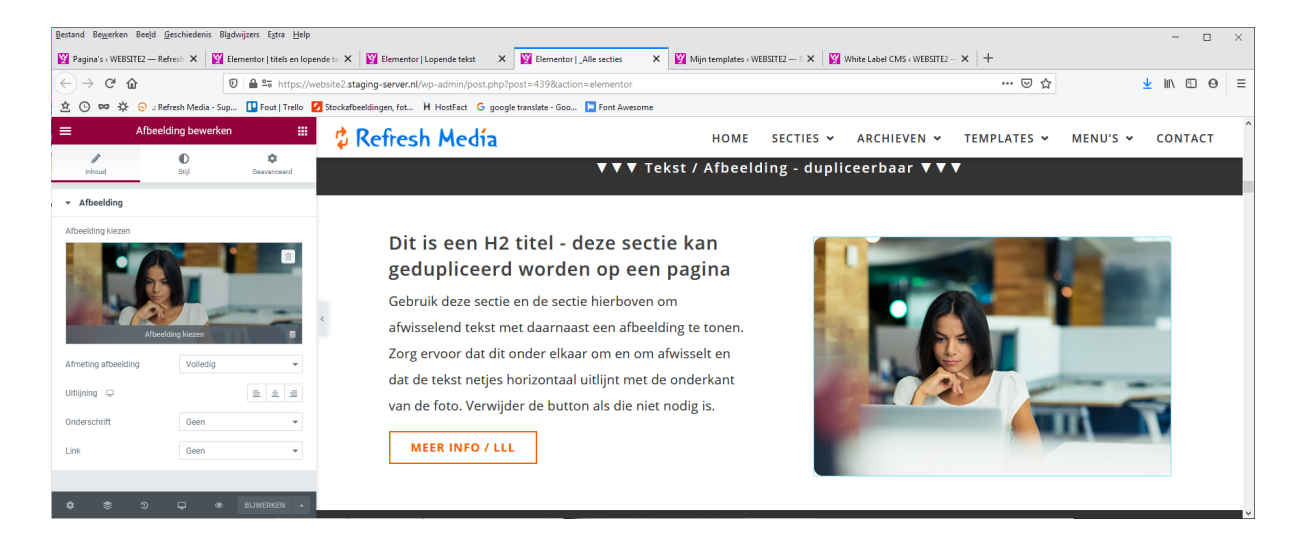

# *2) Afbeelding aanpassen in de achtergrond van een kolom*

Klik boven de afbeelding op het grijze kolom icoon:

 $\blacksquare$ 

Of selecteer de kolom via de navigator ( toetscombinatie [CRTL] + [I] ) . Zie de selectie via de navigator aan de rechterkant

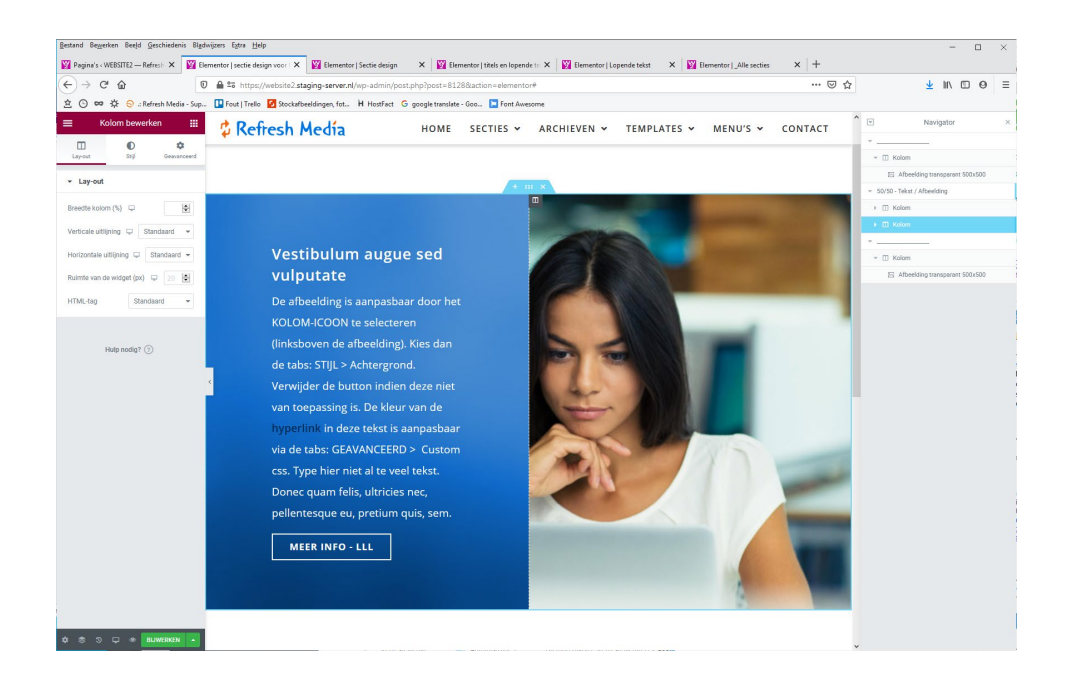

Klik aan de linkerkant op de tab STIJL. De afbeelding verschijnt. Klik op de afbeelding om een andere afbeelding te kiezen in de media bibliotheek.

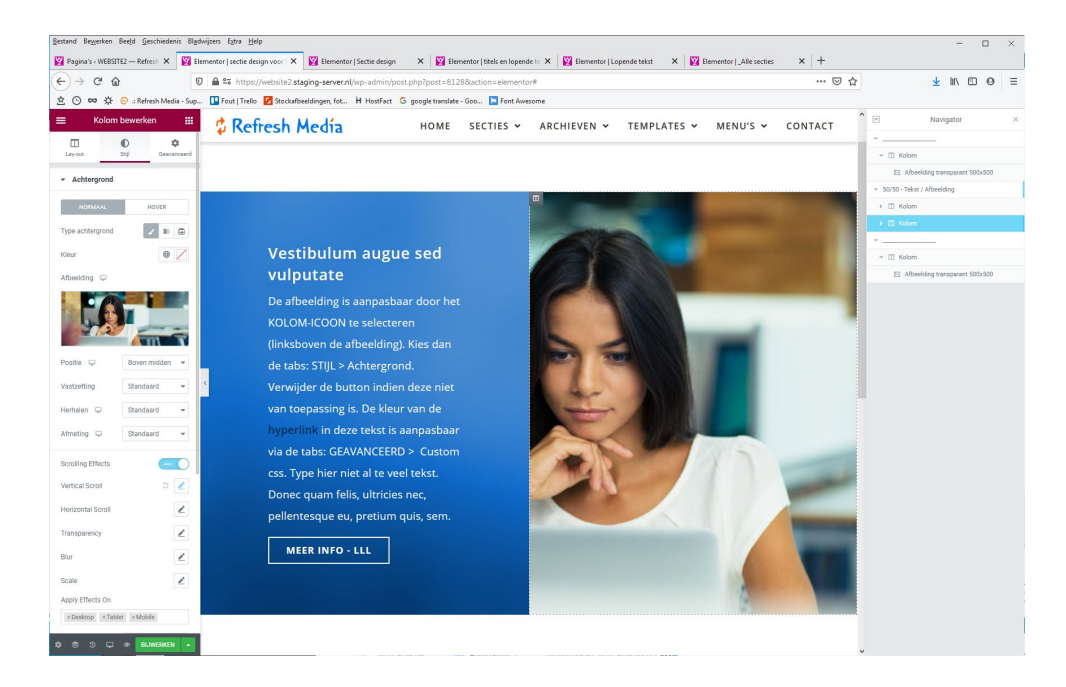

# *3) Afbeelding aanpassen in de achtergrond van een sectie*

Klik boven de afbeelding op het blauwe sectie icoon met de 6 puntjes :::

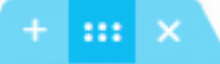

Of selecteer de sectie via de navigator ( toetscombinatie [CRTL] + [I] ) . Zie de selectie via de navigator aan de rechterkant

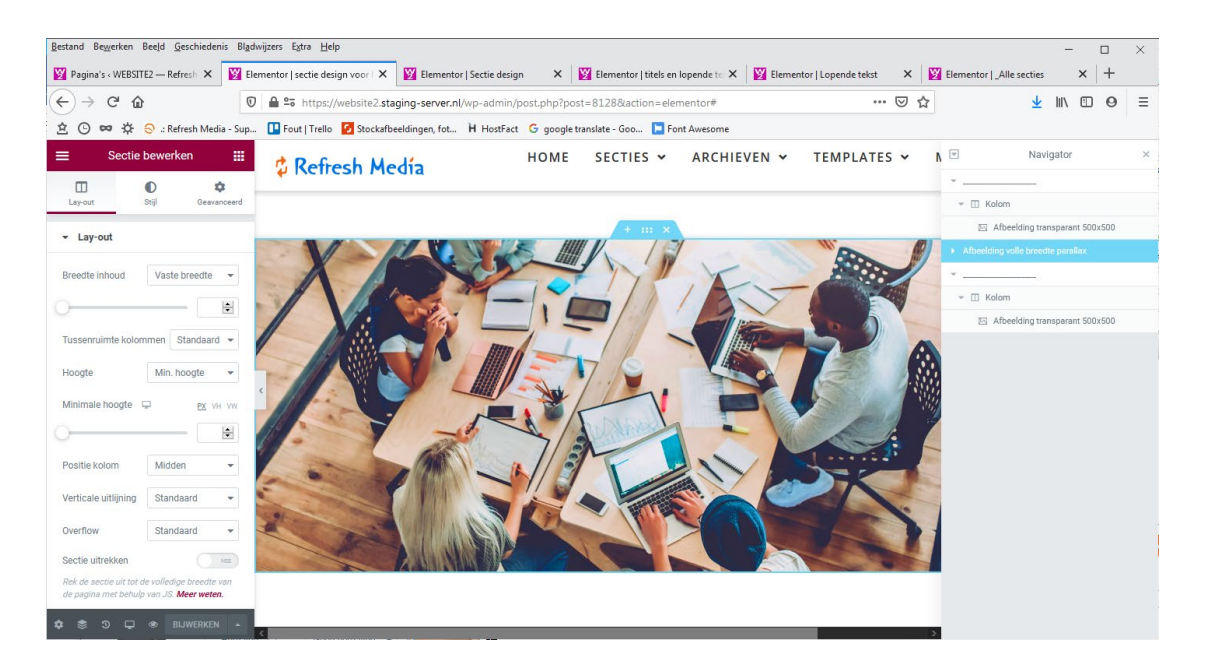

Klik aan de linkerkant op de tab STIJL, de afbeelding verschijnt. Klik op de afbeelding om een andere afbeelding te kiezen in de media bibliotheek.

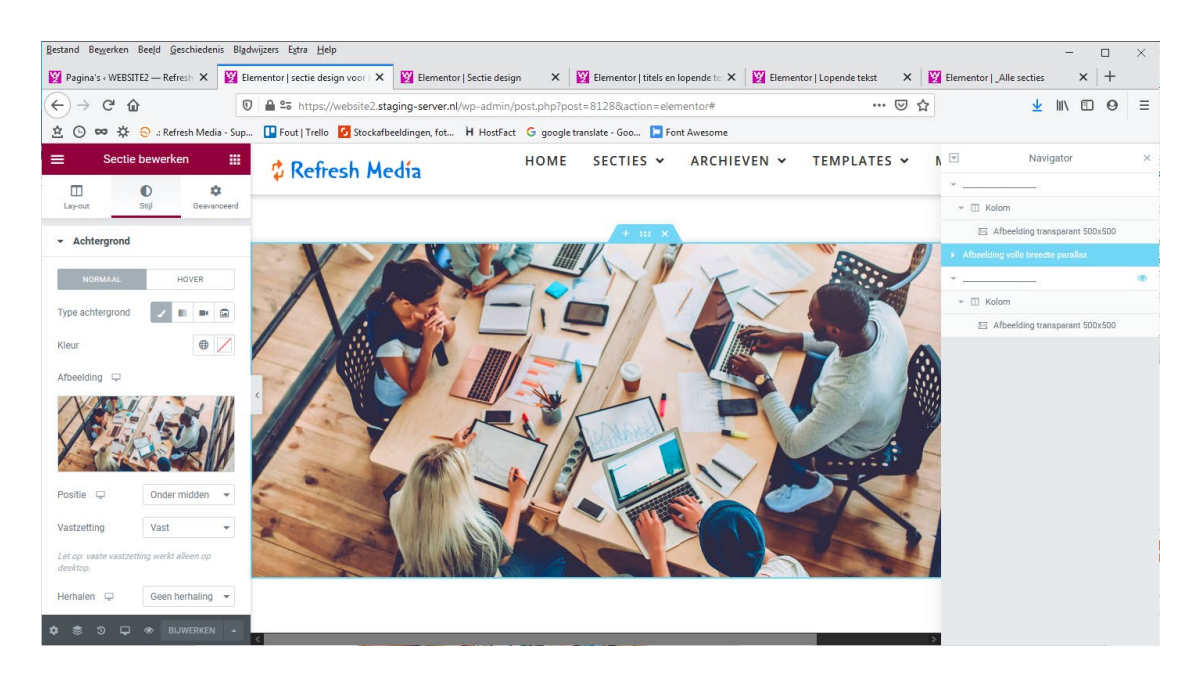